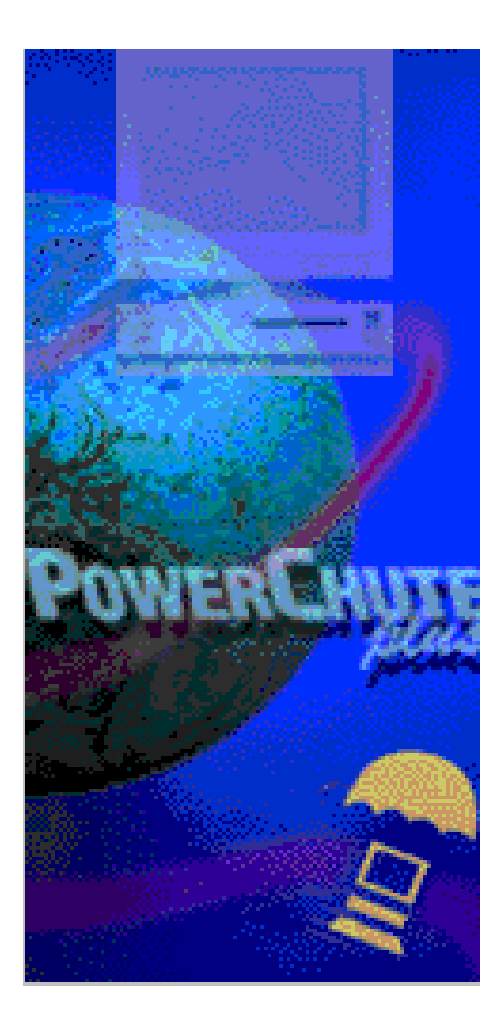

# 安装指南

# PowerChute<sup>®</sup> plus 版本 5.1.1ChS Windows NT™ 版

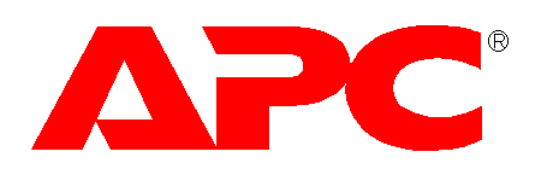

# 安装指南 : PowerChute *plus* Windows NT 版

PowerChute plus 版本 5.1.1ChS

#### PowerChute plus 版权声明

本软件受美国版权法和国际条约规定的保护。因此, 您必须将本软件 "视同书籍", 以下情况除外: APC 授权您对本软件进行存档式 备份,但仅限于为了防止该软件丢失而引起的投资损失这一唯一目的。

说"视同书籍", APC 的意思是, 例如, 与 UPS 通讯的 UPS 监视模块可以由任何人使用, 并可自由地从一台计算机 / 不间断电源 (UPS) 上移到其它地方, 只要不在两个地方同时使用本软件即可。如同一本书不能在两个不同的地方被两个不同的人阅读一样(当 然, 除非 APC 的版权已被侵犯)。为了配合使用任何已正式授权的 UPS 监视模块的副本, 用户界面模块可以不受限制地进行复制使 用。

对于多服务器支持的系统, UPS 监视模块可以用在任何接通了 APC UPS 的计算机上, 只要其中一台接通了相同 UPS 的计算机上正在 运行一个正式授权的 UPS 监视模块。

另外,使用这一软件包时,必须同意不对本软件或电缆进行反向工程、反向装配或反向编译。

#### 有限担保

对于物理性光盘和附于其上的物理材料, 在售出之日 90 天内, APC 同样保证其材料与工艺上不存在缺陷。如果在材料和工艺缺陷的保 证期内通知 APC, APC 将对有缺陷的磁盘或材料进行更换。如果需要退回产品,请打电话至 APC 客户服务部索取退货许可 (RMA) 号。该担保的赔偿范围仅限于更换,不包括任何其它的赔偿金,该赔偿金包含但不限于利益的损失,以及特殊的、偶然的、随之发生 的或其它类似的要求。

APC 明确拒绝承诺其它所有保证, 无论是书面的或隐含的, 包括但不限于对购买和满足特殊要求 (对软件方面, 包括磁盘、文档和电 缆)的隐含保证。APC 在任何情况下对利益损失和其它商业损失都不负有责任,这些损失包括但不限于特殊的、偶然的、随之发生的 或其它损失。

#### 适用的法律

本声明由罗德岛州法律解释、说明并接受其管理。

在线文档检索号 #3.2ChS 1999年7月25日

© 1999 APC 公司版权所有。保留所有权利。禁止未经许可进行全部或部分复制。

#### 版权和商标

APC, Matrix-UPS, 电源阵列, SmartBoost, SmartCell 和 Symmetra 是 APC 公司的商标。APC 徽标, Back-UPS, Back-UPS Pro, Measure-UPS, PowerChute, Share-UPS 和 Smart-UPS 是 APC 公司的注册商标。

所有其它商标、产品名和组织名称分别为其所有者持有, 此处仅用于提供信息之目的。

#### APC 公司

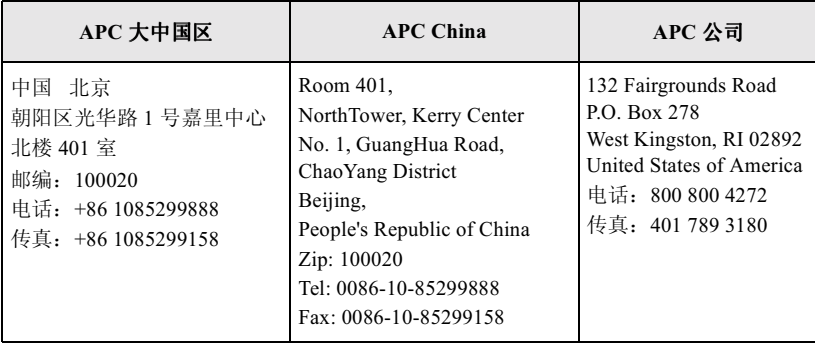

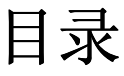

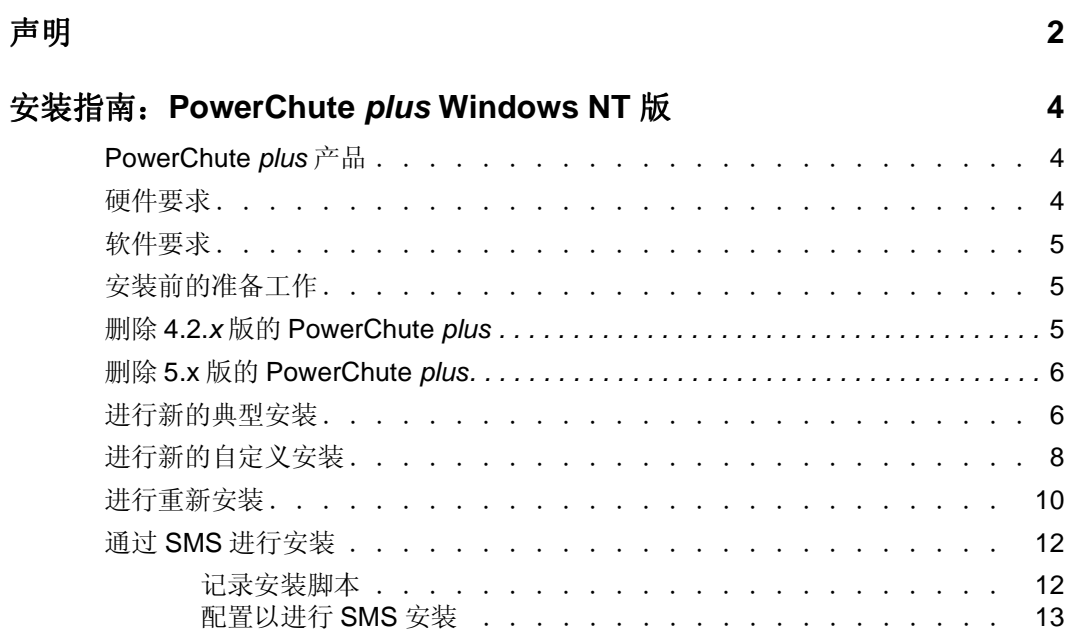

# <span id="page-3-0"></span>安装指南: PowerChute plus Windows NT 版

本指南提供对 PowerChute plus Windows NT 版 (5.1.1ChS 版) 以及相关产品和功能的安装指导。包括如下 部分:

- **PowerChute plus 产品**  $\bullet$
- 硬件要求
- 软件要求
- 安装前的准备工作  $\bullet$
- 删除 4.2.x 版的 PowerChute plus
- 删除 5.x 版的 PowerChute plus
- 进行新的典型安装  $\bullet$
- 进行新的自定义安装  $\bullet$
- 进行重新安装
- 通过 SMS 进行安装

## <span id="page-3-1"></span>PowerChute plus 产品

PowerChute plus (Windows NT版)有以下产品:

- 安装程序, 用于安装 PowerChute plus, 还可在安装过程中在线查看本安装指南和版本说明。  $\bullet$
- UPS 监视模块 (ups.exe),作为 Windows NT 上的一种服务来运行,并通过串行端口与 UPS 进行通 讯。
- 用户界面模块 (pwrchute.exe),使用该模块并通过下拉菜单和对话框可以控制和配置 PowerChute *plus*, 还可以通过主屏幕监视 UPS。
- 两种格式的"用户指南": HTML 格式的在线帮助文件, 以及既可以在线使用也可以打印出来的手 册。安装程序允许您选择安装 HTML 格式的在线帮助文件, 以便通过用户界面模块主屏幕上的**帮助** 菜单, 或从 PowerChute plus 程序组中选择在线帮助来访问该文件。HTML 文件中的内容与在线手 册中的内容相同。

在*用户指南、安装指南*和*版本说明*中的.pdf 文件被自动安装到 PowerChute plus 安装目录的 manuals 子目录 中。

# <span id="page-3-2"></span>硬件要求

PowerChute plus 要求具有如下硬件:

- APC UPS。 PowerChute plus 只能与 APC 制造的 UPS 进行通讯。只有智能信号 UPS (Smart-UPS, Symmetra 电源阵列, Matrix-UPS 或较新的 Back-UPS Pro 型号) 的用户才可使用 PowerChute plus 的 全部功能。
- 一根与 APC 智能信号 UPS 一起装箱的, 定制的 UPS 九针串行接口电缆 (940-0024C)。(对于 Back-UPS 用户, 用于简单信号 UPS 的 940-0020B 电缆在从 APC 获得的升级工具包中。)

您必须具有如下硬件:

· 带有 Intel® 处理器的计算机。

#### 安装指南: PowerChute plus Windows NT 版 软件要求

UPS 专用的 RS-232 串行端口。  $\bullet$ 

PowerChute plus 支持但并不需要鼠标。(有关通过键盘在屏幕上浏览信息的详细内容, 请参阅 用户指南 PowerChute plus Windows NT 版第3章中的不用鼠标的屏幕浏览。)

# <span id="page-4-0"></span>软件要求

PowerChute plus 需要如下操作系统之一:

- Windows NT Server, 4.0ChS 版, Service Pack 4 (或更高版本)
- Windows NT Workstation, 4.0ChS 版, Service Pack 4 (或更高版本)  $\bullet$
- Microsoft BackOffice® Small Business Server, 4.0ChS 版  $\bullet$

注: PowerChute plus 用户界面模块 Windows NT 版不可在 Windows 95, Windows 或 Windows for Workgroups 操作系统上运行。

# <span id="page-4-1"></span>安装前的准备工作

在安装 PowerChute plus 之前, 请完成以下工作:

- 1. 去照删除 4.2.x 版的 PowerChute plus 和删除 5.x 版的 PowerChute plus 中所介绍的方法, 删除低 于 5.1.1ChS 版的 PowerChute plus 早期版本。
- 2. 如果使用 Lotus Domino® 作为 Lotus Notes 服务器, 请在开始 PowerChute plus 安装前将其关闭。在 运行 Lotus Domino 时不能安装 PowerChute plus。
- 3. 确定要使用的安装类型, 然后阅读本安装指南中有关使用此安装类型的部分。(如果安装程序检测 到 PowerChute plus 已经安装, 那么所能运行的安装类型将是重新安装。)
	- 进行新的典型安装介绍如何使用大部分缺省设置进行最简单的安装。在"典型"安装中, 您无 法选择安装 PowerChute plus 的模块或功能。安装程序将安装 UPS 监视模块、用户界面模块和在 线帮助文件,但不安装在"自定义"安装中可以选择的可选功能。APC 建议无经验的用户使用 这种安装类型。
	- 进行新的自定义安装介绍如何在没有安装 PowerChute plus 的机器上进行"自定义"安装。在 "自定义"安装中,可以选择安装 PowerChute plus 的模块或功能。
	- 进行重新安装介绍如何进行重新安装以添加任意或全部 PowerChute plus (5.1.1ChS 版) 模块或 功能。.
	- 通过 SMS 进行安装介绍如何通过 Microsoft 的 Systems Management Server® (SMS) 进行安装。

对于采用自定义安装、重新安装或通过 SMS 安装的新用户, 建议打印本指南中的相应部分, 以备 在安装期间或以后参考。对于使用典型安装的新用户,可在线浏览相关部分,然后遵从各自对话框 中的指导进行安装。

# <span id="page-4-2"></span>删除 4.2.x 版的 PowerChute plus

APC 建议在安装 5.1.1ChS 版以前首先删除任何早期的 PowerChute plus 版本。否则, 安装程序将只显示用于 更新或重新安装的对话框, 且无法选择在 5.1.1ChS 版自定义安装中可用的组件或功能。另外, 在系统中还 会留下那些不需要的早期版本的文件。

要删除 PowerChute plus 4.2.x 版, 请执行以下步骤:

- 1. 关闭用户界面模块。
- 2. 将程序 remove.exe 从 PowerChute 安装目录中移到 Windows NT temp 目录内。

3. 运行 remove.exe。

注.

如果从 PowerChute plus 的安装目录或它的任何子目录中运行 remove.exe, remove.exe 将不能从系统 中完全地删除 PowerChute plus 。

删除任何版本的 PowerChute plus 后, 请务必从 UPS 串行端口断开通讯电缆并重新启动系统, 然后在安装另 一版本前重新将通讯电缆连接到 UPS 串行端口上。(在手动的重启动期间,Windows NT 向串行端口发送字 符串,如果这时通讯电缆与串行端口相连,那么 UPS 可能认为这个字符串是切换到电池操作的指令信号。)

#### 注意:

如果首先将5.1.1ChS 版的PowerChute plus 安装到某台机器上, 即安装到另一安装目录下, 然后试图使用 remove.exe 删除4.2.x 版本,那么5.1.1ChS 版本的重要组件也将被删除。因此,在安装5.1.1ChS 版本前必须 删除4.2.x 版本。

# <span id="page-5-0"></span>删除 5.x 版的 PowerChute plus

本部分介绍如何从系统中删除 5.0 到 5.1.1ChS 版的 PowerChute plus。

注:

删除 5.x 版的 PowerChute plus Windows NT 版的同时也将从工作站或服务器中删除 APC 的 Compag Insight Manager Support。如果以后重新安装 PowerChute plus 并仍想使用 APC 的 CIM Support, 那么必须再重新安 装。

请执行如下步骤:

- 1. 关闭 PowerChute plus 用户界面模块。
- 2. 双击"控制面板"中的添加 / 删除程序图标。
- 3. 单击安装 / 卸载标签。
- 4. 在程序列表中选择 PowerChute plus。
- 5. 单击添加 / 卸载… 按钮。
- 6. 在"确认文件删除"对话框中单击是按钮。

删除任何版本的 PowerChute plus 后, 请务必从 UPS 串行端口断开通讯电缆并重新启动系统, 然后在安装另 一版本前重新将通讯电缆连接到 UPS 串行端口上。(在手动的重启动期间,Windows NT 向串行端口发送字 符串,如果这时通讯电缆与串行端口相连,那么 UPS 可能会认为这个字符串是切换到电池操作的指令信 号。)

#### 注意:

如果不是卸载机器上已存在的PowerChute plus 版本后再安装另一版本,那么请不要使用本部分介绍的卸载 步骤来卸载已存在的版本。要卸载第一个版本并保留第二个版本,则必须手动删除第一个版本。

注:

仅对于PowerChute plus 5.1.x 版的安装, Windows NT **UPS Service** 将被重命名为**UPS - APC PowerChute plus**. 删除 5.1.1ChS 版的 PowerChute plus 时,该名将恢复为 UPS Service 。 (但必须重新启动系统。)

有关使用 SMS 删除 PowerChute plus 的详细内容, 请参阅**附录 H** 中的**使用 SMS 卸载 PowerChute plus** 部分, 以及用户指南: PowerChute plus Windows NT 版中的 **PowerChute** plus **和 SMS** 部分。

# <span id="page-5-1"></span>进行新的典型安装

如果系统上不存在 PowerChute plus, 并要进行典型的 PowerChute plus 安装, 那么在安装前请阅读本部分的 全部内容。APC 建议无经验的用户使用这种安装类型。

#### 安装指南: PowerChute plus Windows NT 版 进行新的典型安装

在典型安装过程中, 安装程序将自动安装 UPS 监视模块、用户界面模块和在线帮助文件, 但不安装任何附 加功能或组件。例如, 在典型安装过程中无法安装 APC 的 Compaq Insight Manager Support。有关安装诸如 APC 的 CIM Support 组件的详细内容, 请参阅**进行新的自定义安装**。

请执行如下步骤:

- 1. 在光盘浏览器的欢迎词对话框中, 单击继续按钮。
- 2. 阅读显示出的许可证协议, 如果同意协议中的条款, 请单击同意按钮。
- 3. 选择 Windows NT 作为操作系统。
- 4. 在安装 PowerChute for Windows NT 下单击带可选择组件的 PowerChute plus。
- 5. 在"选择安装类型"对话框中,选择典型单选钮并选择要安装 PowerChute plus 的位置。
	- a. 要将 PowerChute plus 安装到显示出的缺省安装目录 (在 Windows NT 4.0 上为 c:\Program Files\Pwrchute), 请单击下一步 > 按钮。
	- b. 要将 PowerChute plus 安装到不同于所显示的缺省安装目录中, 请单击浏览按钮。在"选择目 录"对话框中的驱动器: 和目录: 列表框内, 选择本地驱动器和目录, 或者在路径: 字段中键 入本地驱动器和目录的完整路径名。

注: 不要使用"选择目录"对话框中的网络… 按钮。

- c. 单击确定按钮确认选项。
- 6. 在"安装 UPS 参数"对话框中,单击"自动检测"图标,安装程序便自动检测 UPS 的类型及与之 相连的通讯端口。如果 UPS 连接正确并已打开, 安装程序便自动为 Matrix-UPS, Smart-UPS, Symmetra 电源阵列或智能信号 Back-UPS Pro 检测 UPS 类型和通讯端口, 但 Back-UPS 除外。如果 安装程序无法自动检测 UPS 类型或通讯端口, 那么安装程序将认为您使用的是 Back-UPS 及 COM1 端口。

如果自动检测失败, 那么请在给出的列表框中选择正确的 UPS 类型和 (或) 通讯端口。例如, 如 果使用的 UPS 是 Back-UPS, 但使用的通讯端口不是 COM1, 请在**通讯端口**: 列表框中选择正确的 通讯端口。

要进入下一个对话框,请单击下一步 > 按钮。

- 7. "启动 UPS 监视模块"对话框用来确认 PowerChute plus 已被安装。单击下一步 > 可启动 UPS 监视 模块, 它将作为一项 Windows NT 服务运行。
	- a. 如果成功启动了 UPS 监视模块, 屏幕上将显示"PowerChute plus 安装完毕"的消息框。单击确 定结束安装。
	- b. 如果不能启动 PowerChute plus, 屏幕上出现的"PowerChute plus 安装错误"消息框将提示您重 新启动系统以消除错误。重启动时 UPS 监视模块将自行启动。

如果重启动时 UPS 监视模块无法成功启动, 则必须重新安装 PowerChute plus.。首先, 请按删除 5.x 版的 PowerChute plus 中介绍的方法卸载 PowerChute plus, 然后从头开始执行安装步骤。

安装完毕后需要进行一些重要的设置工作,有关详细内容,请参阅:

- 第4章中的如何设置 PowerChute plus 权限和 SMTP 邮件选项, 以及用户指南: PowerChute plus  $\bullet$ Windows NT 版中的如何设置 PowerChute plus。
- 如果使用简单信号 UPS 并带有设置了"确认关闭模式"的 Share-UPS, 请参阅附录 C: 初始化文件  $\bullet$ 中的 [ShareUps] 部分。

## <span id="page-7-0"></span>进行新的自定义安装

按本部分的指导来安装 PowerChute plus 及其可选功能, 包括对 Microsoft BackOffice、Netscape 和 Lotus Notes 的自动关闭功能, 以及对 Microsoft Systems Management Server (SMS) 的支持功能。

请执行如下步骤:

- 1. 在光盘浏览器的欢迎词对话框中,单击继续按钮。
- 2. 阅读显示出的许可证协议, 如果同意协议中的条款, 请单击同意按钮。
- 3. 选择 Windows NT 作为操作系统。
- 4. 在安装 PowerChute for Windows NT 下单击带可选择组件的 PowerChute plus。
- 5. 在"选择安装类型"对话框中,选择自定义单选钮并完成以下步骤之一:
	- a. 要将 PowerChute plus 安装到显示出的缺省安装目录 (在 Windows NT 4.0 中为 c:\Program Files\Pwrchute), 请单击下一步 > 按钮。
	- b. 要将 PowerChute plus 安装到不同于所显示的缺省安装目录中, 请单击浏览按钮。在"选择目 录"对话框中的驱动器: 和目录: 列表框内, 选择本地驱动器和目录, 或者在路径: 字段中键 入本地驱动器和目录的完整路径名。

À: 不要使用"选择目录"对话框中的网络... 按钮。

<span id="page-7-1"></span>6. 在"选择 PowerChute 安装组件"对话框中, 可选择如下任何 PowerChute plus 模块: PowerChute 客 户机 (用户界面模块)、 PowerChute UPS 服务 (UPS 监视模块)和 PowerChute 在线帮助 (TML 帮助文件)。

以上三个组件是缺省选项。要取消选择某个组件,请单击其名字左边的复选标记。要重新选择该组 件,请单击其名字左边的空白框。如果这三个组件都不想选择,可使用全部清除按钮。要重新选择 这三个组件,可使用全部选择按钮。

- 对于需要进行 UPS 监视、配置并需要被监视的机器,请选择客户机模块 (用户界面模块)、服  $a<sub>1</sub>$ 务器模块 (UPS 监视模块), 在线帮助文件为可选项。
- b. 有些机器需要进行监视、配置网络中与其它机器相连的 UPS, 而其本身不被监视, 在此情况 下,请选择客户机模块(用户界面模块),在线帮助文件为可选项。
- c. 有些机器的 UPS 仅需被远程监视和配置, 那么请选择服务器模块 (UPS 监视模块)。

注:

如果不选择用户界面模块,那么将无法在本地机上配置PowerChute plus,除非直接编辑 pwrchute.ini 文件。但不正确地编辑.ini 文件可能会导致在运行 PowerChute plus 时出现问题, 同时 UPS 所提供的保护措施可能会失去作用。APC 建议,只有对为数不多的,通过用户界面无 法设置的参数, 才可通过编辑.ini 文件来进行设置。

单击确定>按钮确认选项。

7. 如果在**第 6步**中选择了服务器模块,安装程序将显示"将被安装的组件"对话框,可在其中选择 安装任何附加的 PowerChute plus 组件, 包括适用于其它厂商的各种应用程序和服务器的自动关闭支 持功能。下表给出了经过测试的, PowerChute plus 能够进行有效关闭的应用程序软件版本和服务器 名称。有关高于列表中版本的软件和服务器的关闭,请与"版本说明"中列出的 APC 技术支持联 系。

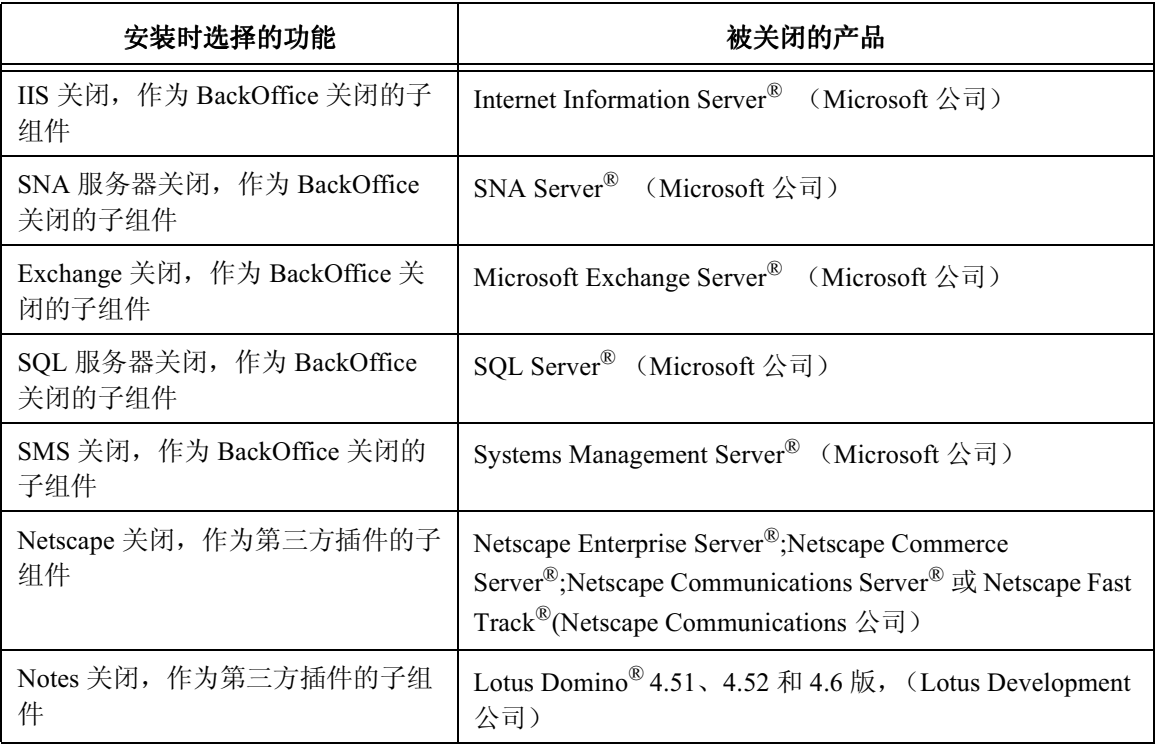

单击组件或子组件名, 使其突出显示后, 可在说明字段中显示其说明。

单击某个组件或子组件左边的空白复选框,将其选中后便可安装该组件或子组件。使用**组件**标  $a<sub>z</sub>$ 签下的左框可 选择安装主要的产品组件。使用右框可选择安装相应的子组件 (如果有的话)。

注: 如果选择了APC 的 Compag Insight Manager (CIM) 支持作为第三方插件的子组件, 请确认 您已经退出了对正在安装的服务器的 Compaq Insight Agents, SNMP 和 UPS 服务。

- b. 单击确定 > 按钮确认选项。
- 8. 在"安装 UPS 参数"对话框中,单击"自动检测"图标,安装程序便自动检测 UPS 的类型及与之 相连的通讯端口。如果 UPS 连接正确并已打开, 安装程序便自动为 Matrix-UPS, Smart-UPS, Symmetra 电源阵列或智能信号 Back-UPS Pro 检测 UPS 类型和通讯端口, 但 Back-UPS 除外。如果 安装程序无法自动检测 UPS 类型或通讯端口, 那么安装程序将认为您使用的是 Back-UPS 及 COM1 端口。

如果自动检测失败, 那么请在给出的列表框中选择正确的 UPS 类型和 (或) 通讯端口。例如, 如 果使用的 UPS 是 Back-UPS, 但使用的通讯端口不是 COM1, 请在通讯端口: 列表框中选择正确的 通讯端口。

要进入下一个对话框,请单击下一步 > 按钮。

- 9. "启动 UPS 监视模块"对话框用来确认 PowerChute plus 已被安装。单击下一步 > 可启动 UPS 监视 模块, 它将作为一项 Windows NT 服务运行。
	- a. 如果成功启动了 UPS 监视模块, 屏幕上将显示"PowerChute plus 安装完毕"的消息框。单击确 定以结束安装。
	- b. 如果不能启动 PowerChute plus, 屏幕上出现的"PowerChute plus 安装错误"消息框将提示您重 新启动系统以消除错误。重启动时 UPS 监视模块将自行启动。

如果重启动时 UPS 监视模块无法成功启动, 则必须重新安装 PowerChute plus.。首先, 请按删除 5.x 版的 PowerChute plus 中介绍的方法卸载 PowerChute plus, 然后从头开始执行安装步骤。

#### 安装指南: PowerChute plus Windows NT 版 进行重新安装

安装完毕后需要进行一些重要的设置工作, 有关详细内容, 请参阅用户指南: PowerChute plus Windows NT 版的如下信息:

- 第4章如何配置 PowerChute plus 的如何设置 PowerChute plus 权限、如何为 "开始关闭系统"事 件设置延迟和"SMTP邮件"选项部分。
- 如果在安装过程中选择了 Notes 关闭, 请参阅附录 E: 附加特性和功能的 Lotus Notes 关闭部分。
- 如果在安装过程中选择了 BackOffice 关闭的 SQL 服务器关闭组件, 请参阅附录 C: 初始化文件的  $\bullet$ [SqlShutdown] 部分。
- 如果使用简单信号 UPS 并带有设置了"确认关闭模式"的 Share-UPS, 请参阅附录 C: 初始化文件 中的 [ShareUps] 部分。

# <span id="page-9-0"></span>进行重新安装

对于如下安装类型之一,请遵循本部分的指导:

- 要安装 PowerChute plus 的任一可选功能, 而该功能在以前安装 PowerChute plus 时没有安装过。  $\bullet$
- 开始时没有安装或意外删除了 PowerChute plus 5.1.1ChS 版的 UPS 监视模块、用户界面模块或在线 帮助文件, 现在要在现有的安装基础上添加 PowerChute plus 的某个部分。
- 要改变 UPS 的类型, 如在硬件升级时选用了不同型号的 UPS。  $\bullet$

要进行重新安装或升级,请执行以下步骤:

- 1. 在光盘浏览器的欢迎词对话框中,单击继续按钮。
- 2. 阅读显示出的许可证协议, 如果同意协议中的条款, 请单击同意按钮。
- 3. 选择 Windows NT 作为操作系统。
- 4. 在安装 PowerChute for Windows NT 下单击带可选择组件的 PowerChute plus。
- 5. 在"选择目标目录"对话框中,单击下一步 > 按钮可将 PowerChute plus 安装到显示出的缺省安装 目录 (已经存在的 PowerChute plus 安装目录)。安装时选择的 PowerChute plus 组件将覆盖 PowerChute 安装目录中已存在的相应组件。但是, 安装程序会在安装目录中将原来的 pwrchute.ini, pwrchute.log 和 pwrchute.dat 文件分别另存为 pwr\_ini.sav, pwr\_log.sav 和 pwr\_dat.sav 文件。

注:

APC 不建议在不同的目录中安装升级版, 否则将不能覆盖早期的5.x 或4.2.x 版本。如果机器中的不 同位置上有两种版本的 PowerChute plus, 那么将无法安全地使用4.2.x 版的自动删除或5.x 版的自动 卸载程序删除早期的版本。

<span id="page-9-1"></span>6. 在"选择 PowerChute 安装组件"对话框中, 可选择如下任何 PowerChute plus 模块: PowerChute 客 户机(用户界面模块)、PowerChute UPS 服务(UPS 监视模块)和 PowerChute 在线帮助(HTML 帮助文件)。

以上三个组件是缺省选项。要取消选择某个组件,请单击其名字左边的复选标记。要重新选择该组 件,请单击其名字左边的空白框。如果这三个组件都不想选择,可使用全部清除按钮。要重新选择 这三个组件,可使用全部选择按钮。

- a. 对于需要进行 UPS 监视、配置并需要被监视的机器,请选择客户机模块 (用户界面模块)、服 务器模块 (UPS 监视模块), 在线帮助文件为可选项。
- b. 有些机器需要进行监视、配置网络中与其它机器相连的 UPS, 而其本身不被监视, 在此情况 下,请选择客户机模块(用户界面模块),在线帮助文件为可选项。
- c. 有些机器的 UPS 仅需被远程监视和配置, 那么请选择服务器模块 (UPS 监视模块)。

注:

如果不选择 UPS 监视模块, 那么将无法在本地机上配置 Power Chute plus, 除非直接编辑 pwrchute.ini 文件。但不正确地编辑.ini 文件可能导致在运行 PowerChute plus 时出现问题, 同时 UPS 所提供的保护措施可能会失去作用。APC 建议, 只有对为数不多的, 通过用户界面无法设 置的参数,才可通过编辑.ini 文件来进行设置。

d. 如果本次安装的目的是添加意外删除或在以前安装中没有选择的组件, 那么请仅选择该组件。

#### 注意: 当保留了早期版本的UPS 监视模块时,请不要安装新版本的PowerChute plus 用户界面 模块。

e. 如果安装的目的是添加某项 PowerChute plus 的可选功能, 则必须选择服务器模块, 以便安装程 序能够显示第 6步中的"将被安装的组件"对话框。

单击确定>按钮确认选项。

7. 如果在第 6步 中选择了服务器模块, 安装程序将显示"将被安装的组件"对话框, 可在其中选择 安装任何附加的 PowerChute plus 组件, 包括适用于其它厂商的各种应用程序和服务器的自动关闭支 持功能。下表给出了经过测试的, PowerChute plus 能够进行有效关闭的应用程序软件版本和服务器 名称。有关高于列表中版本的软件和服务器的关闭,请与"版本说明"中列出的 APC 技术支持联 系。

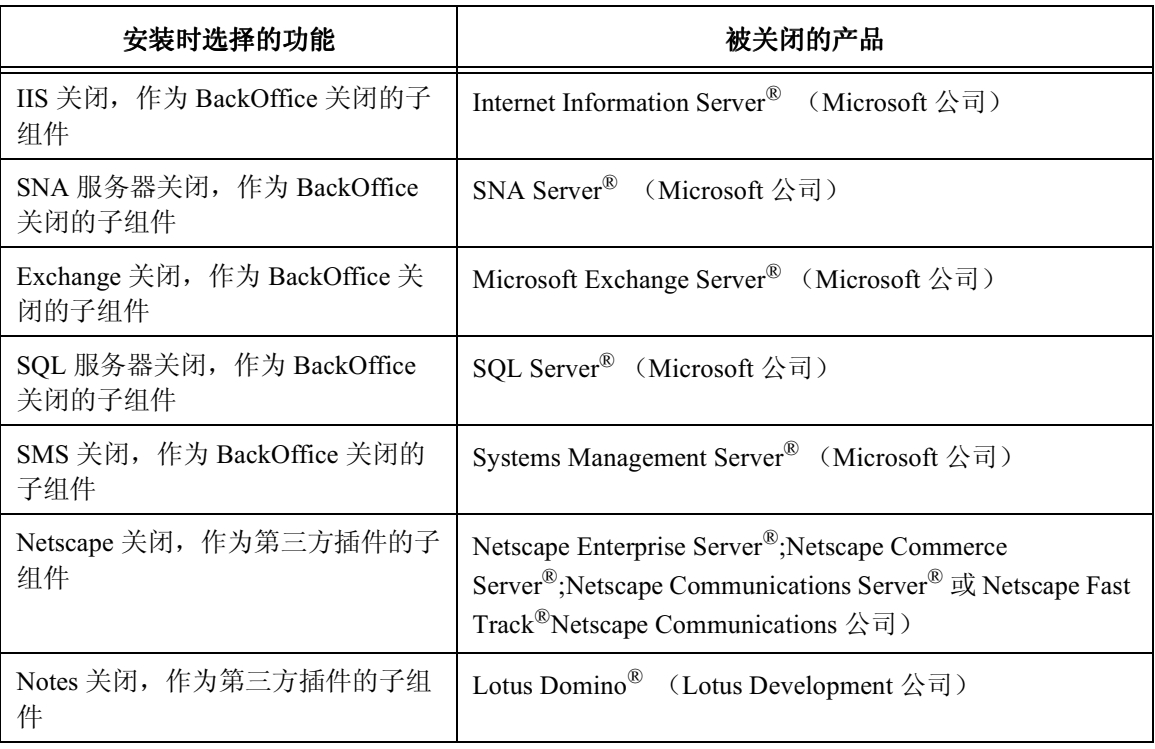

单击组件或子组件名, 使其突出显示后, 可在说明字段中显示其说明。

单击某个组件或子组件左边的空白复选框,将其选中后便可安装该组件或子组件。使用组件标 a. 签下的左框可 选择安装主要的产品组件。使用右框可选择安装相应的子组件 (如果有的话)。 À:

如果选择了APC 的 Compaq Insight Manager (CIM) 支持作为**第三方插件**的子组件,请确认您已 经退出了对正在安装的服务器的 Compaq Insight Agents、 SNMP 和 UPS 服务。

b. 单击确定 > 按钮确认选项。

#### 安装指南: PowerChute plus Windows NT 版 通过 SMS 进行安装

8. 在"安装 UPS 参数"对话框中,单击"自动检测"图标,安装程序便自动检测 UPS 的类型及与之 相连的通讯端口。如果 UPS 连接正确并已打开, 安装程序便自动为 Matrix-UPS, Smart-UPS, Symmetra 电源列阵或智能信号 Back-UPS Pro 检测 UPS 类型和通讯端口, 但 Back-UPS 除外。如果 安装程序无法自动检测 UPS 类型或通讯端口, 那么安装程序将认为您使用的是 Back-UPS 及 COM1 端口。

如果自动检测失败, 那么请在给出的列表框中选择正确的 UPS 类型和 (或) 通讯端口。例如, 如 果使用的 UPS 是 Back-UPS, 但使用的通讯端口不是 COM1, 请在**通讯端口**: 列表框中选择正确的 通讯端口。

要进入下一个对话框,请单击下一步 > 按钮。

- 9. "启动 UPS 监视模块"对话框用来确认 PowerChute plus 已被安装。单击下一步 > 可启动 UPS 监视 模块,它将作为一项 Windows NT 服务运行。
	- a. 如果成功启动了 UPS 监视模块, 屏幕上将显示"PowerChute plus 安装完毕"的消息框。单击确 定以结束安装。
	- b. 如果不能启动 PowerChute plus, 屏幕上出现的"PowerChute plus 安装错误"消息框将提示您重 新启动系统以消除错误。重启动时 UPS 监视模块将自行启动。

如果重启动时 UPS 监视模块无法成功启动, 则必须重新安装 PowerChute plus.。首先, 请按删除 5.x 版的 PowerChute plus 中介绍的方法卸载 PowerChute plus, 然后从头开始执行安装步骤。

安装完毕后需要进行一些重要的设置工作,有关详细内容,请参阅用户指南: PowerChute plus Windows NT 版的如下信息:

- 第4章如何配置 PowerChute plus 的如何设置 PowerChute plus 权限、如何为 "开始关闭系统"事 件设置延迟和"SMTP邮件"选项部分。
- 如果在安装过程中选择了 Notes 关闭, 请参阅附录 E: 附加特性和功能的 Lotus Notes 关闭部分。
- 如果在安装过程中选择了 BackOffice 关闭的 SOL 服务器关闭组件, 请参阅附录 C: 初始化文件的  $\bullet$ [SalShutdown] 部分。
- 如果使用简单信号 UPS 并带有设置了"确认关闭模式"的 Share-UPS, 请参阅附录 C: 初始化文件 中的 [ShareUps] 部分。

## <span id="page-11-0"></span>通过 SMS 进行安装

通过 SMS 安装 PowerChute plus, 要求首先创建一个安装脚本, SMS 可用它在一台或多台服务器或工作站上 进行无人直接参与的安装。当您在某台机器上进行安装时, InstallShield® 的软件将键盘和鼠标动作记录为 脚本。然后将该脚本提供给 SMS。

#### <span id="page-11-1"></span>记录安装脚本

在记录脚本以使用 SMS 安装 PowerChute plus 之前, 请完成以下一项或两项操作, 以查看所有可用的安装选 项。

- 10. 查看 sample.iss 文件, 如果在安装 PowerChute plus 时选择 SMS 支持作为要安装的组件之一, 那么 该文件将被安装在 \Pwrchute\SMS 文件夹中。sample.iss 文件给出了安装过程中的所有可用选项, 并使用注释对这些选项进行了解释。请不要使用该 .iss 文件进行安装,它仅是用来提供信息。
- 根据进行新的自定义安装中的指导进行试验安装。在试验安装过程中, 请确定在安装脚本中使用的 安装目录路径名和安装选项, 以便在随后记录安装脚本 (使用 SMS 安装 PowerChute plus) 时使 用。

要记录安装脚本,请执行以下步骤。

1. 要开始记录一个脚本,请执行以下命令行:

setup-r

2. 选择所有要记录到脚本中的选项,并进行安装。

À:

选择"自动检测"选项以确定UPS 类型和通讯端口, 这样可以确保随后用脚本进行的安装也能进 行自动检测。不必为设置在网络上的每一种UPS 类型和通讯端口创建单独的脚本。

完成后的脚本文件将位于 Windows 文件夹中, 其文件名为 setup.iss。

- 3. 要创建多个脚本文件, 以包含对 PowerChute plus 安装选项的不同选择方式, 请进行如下操作。
	- a. 将在第1步和第2步中创建的 setup.iss 文件重命名, 以使其不被覆盖。使用可对脚本中所包含 选项进行描述的文件名。
	- b. 再次执行 setup r 命令, 并进行带有不同选项组合的安装步骤, 然后用描述性的名称为新的 setup.iss 文件重新命名。对要记录的每一个不同的安装选项组合, 重复此过程, 在为另一个新 的安装过程记录脚本之前,请卸载已安装的程序,或者在对更新安装记录脚本时,退出已安装 的程序。

通过创建和重命名多个脚本文件, 您便可以对脚本进行选择以适用于不同类型的安装。例如, 您可以创建 如下一组脚本。

- update.iss。该脚本可用于在已经安装了早期版本的机器上安装 PowerChute plus。  $\bullet$
- typical.iss。该脚本可用于进行新的 PowerChute plus 的典型安装, 不安装用户所选择的自定义选项  $\bullet$ 或组件。
- custom1.iss。该脚本可用于安装带有一组自定义选项的 PowerChute plus, 例如安装到一个非缺省目 标文件夹、仅安装 UPS 监视模块, 或指定安装一组特定的组件或子组件。
- $\ddot{\phantom{a}}$ custom2.iss。该脚本可用于安装带有与 custom1.iss. 中不同的一组自定义选项的 PowerChute plus。

#### <span id="page-12-0"></span>配置以进行 SMS 安装

初始安装 PowerChute plus 时, 系统将包定义文件 (PDF) 和通过 SMS 安装 PowerChute plus 所需的其它文件放 在 PowerChute 安装目录的 SMS 子目录中。然后您必须编辑包定义文件 (PDF), 以对 SMS 目录结构中文件名 及目录位置进行自定义。通过 SMS 安装 PowerChute plus 与典型的基于 SMS 的安装过程类似。要通过 SMS 管理器用户界面来配置 SMS 将要安装在多组机器上的安装包, 有关详细内容, 请参阅 SMS 文档。